# Update-Information MediFox stationär 6.1.2

**MediFox** stationär Update-Information 02|2020

### MediFox stationär Version 6.1.2

**Ergebnisindikatoren einfach erheben und elektronisch übermitteln**

Im Fokus der Version 6.1.2 steht die Erhebung der Ergebnisindikatoren, die Sie jetzt an die Datenauswertungsstelle übermitteln können. Die notwendigen Voraussetzungen für eine erfolgreiche Übergabe werden Ihnen in dieser Update-Information ausführlich beschrieben. Darüber hinaus stehen Ihnen mit der neuen Version zusätzliche Funktionen im Bereich der Personaleinsatzplanung, Abrechnung und Verwaltung zur Verfügung.

**Tipp:** Alle bisherigen Update-Informationen finden Sie auch online als PDF-Dokumente in unserer Wissensdatenbank unter [wissen.medifox.de](https://wissen.medifox.de/display/MSKB/Update+Informationen)

In der Wissensdatenbank erhalten Sie zudem weitere praktische Tipps und Tricks zum Umgang mit MediFox stationär. Erweitern auch Sie Ihr Wissen zur Software und schauen Sie regelmäßig in unserer Wissensdatenbank vorbei.

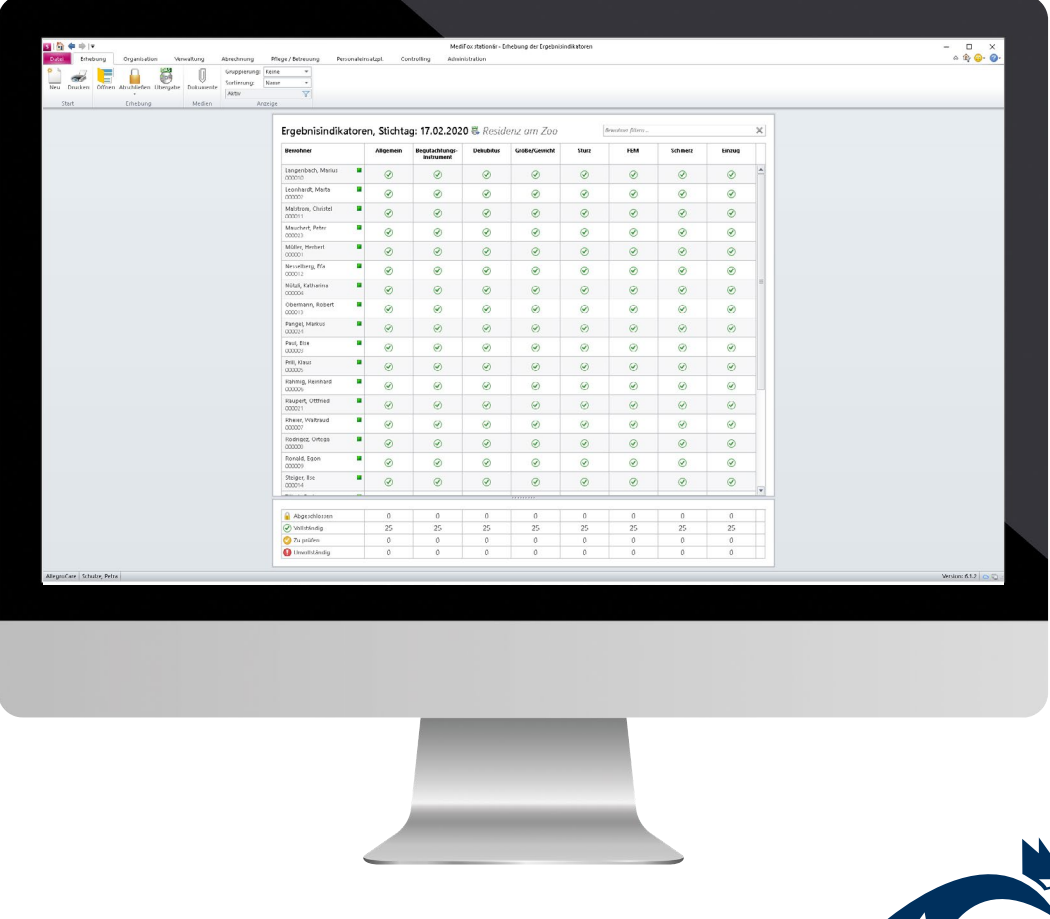

**MEDIFOX** 

# Pflege- und Betreuungsdokumentation

**Neues für die Erhebung der Ergebnisindikatoren**

**Erhebungen an die Datenauswertungsstelle übermitteln** Ab sofort können Sie die im Rahmen der Erhebung der Ergebnisindikatoren ermittelten Qualitätsdaten an die zuständige Datenauswertungsstelle übermitteln. Dazu wurden neue Einstellungen und Funktionen implementiert sowie die erforderliche Schnittstelle eingerichtet. Im Folgenden werden Ihnen die einzelnen Neuerungen erläutert.

Unter Administration / Organisationsstruktur können Sie zunächst auf Einrichtungsebene im Register "Ergebnisindikatoren" im Bereich "Meldung an die Datenauswertungsstelle" den Benutzernamen und das Passwort des technischen Benutzers eintragen **1** , den Ihr Administrator im Webportal der Datenauswertungsstelle aktiviert hat. Diese Angabe wird für den Austausch der Daten zwischen MediFox stationär und dem Portal der Datenauswertungsstelle benötigt.

Wurden die entsprechenden Grundeinstellungen vorgenommen, können Sie die im Programmbereich "Erhebung der Ergebnisindikatoren" erhobenen Daten an die Datenauswertungsstelle übermitteln. Klicken Sie dazu im Menüband auf die Schaltfläche "Übergabe". Um die Übergabe durchführen zu können, benötigen Sie das entsprechende Recht. Dieses vergeben Sie unter Administration / Benutzerverwaltung / Rollen/Rechte. Wählen Sie hier eine Rolle aus und klappen Sie dann im Bereich "Rechte" die Kategorie "Pflege / Betreuung" auf. Anschließend klappen Sie die Unterkategorie "Erhebung der Ergebnisindikatoren" auf und setzen hier einen Haken bei dem Recht "Übergabe" 2

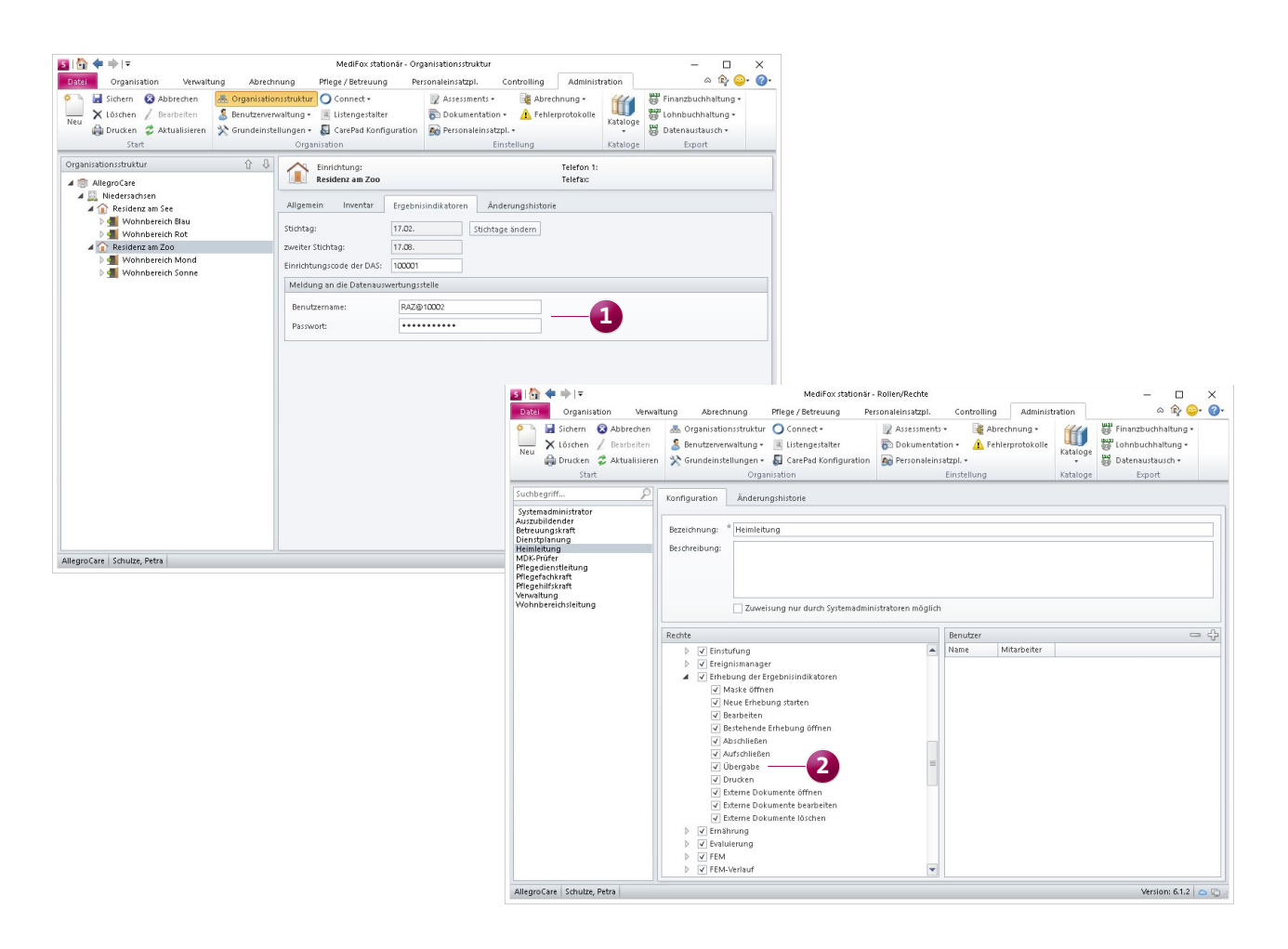

Für die Übergabe der Ergebnisindikatoren an die Datenauswertungsstelle sind spezielle Einstellungen und Rechte erforderlich

Eine weitere Voraussetzung für die Übergabe der Daten an die DAS ist, dass alle Angaben zu den Ergebnisindikatoren vollständig sind. In der Übersicht der Ergebnisindikatoren sollten also keine roten Statussymbole mehr vorhanden sein, die auf unvollständige Daten hinweisen **1** . Diese Voraussetzung wird als erstes überprüft, wenn Sie eine neue Übergabe erstellen. Solange Angaben unvollständig sind, können Sie nicht fortfahren.

Sind die erforderlichen Daten vollständig hinterlegt, erfolgt nach der erfolgreichen Prüfung die Vollzähligkeitsanalyse. Dabei wird die Belegungskapazität der Einrichtung zum Stichtag abgefragt. MediFox ermittelt diese Angabe automatisch anhand Ihrer Organisationsstruktur. Sie müssen diese Angabe nur noch prüfen und bestätigen. Sobald Sie die Vollzähligkeitsanalyse mit "Weiter" bestätigen, werden die erhobenen Daten an die DAS übermittelt. Ein Fortschrittsbalken zeigt Ihnen den Status der Übermittlung an **2** .

Konnte die Übergabe an die DAS nicht erfolgreich durchgeführt werden, wird Ihnen anhand eines Fehlerprotokolls aufgezeigt, woran die Übergabe gescheitert ist. Bitte überprüfen Sie die darin enthaltenen Fehlermeldungen und wiederholen Sie die Übergabe nach der Korrektur der Daten.

Im Anschluss an die Erhebung zeigt Ihnen ein kleines Übergabesymbol im Kopfbereich der Erhebung an, dass die Daten bereits an die Datenauswertungsstelle übergeben wurden. Wenn Sie die Maus über dieses Symbol bewegen, wird Ihnen angezeigt, wann und von welchem Mitarbeiter die letzte Einreichung erfolgt ist und und ob die Übergabe erfolgreich war.

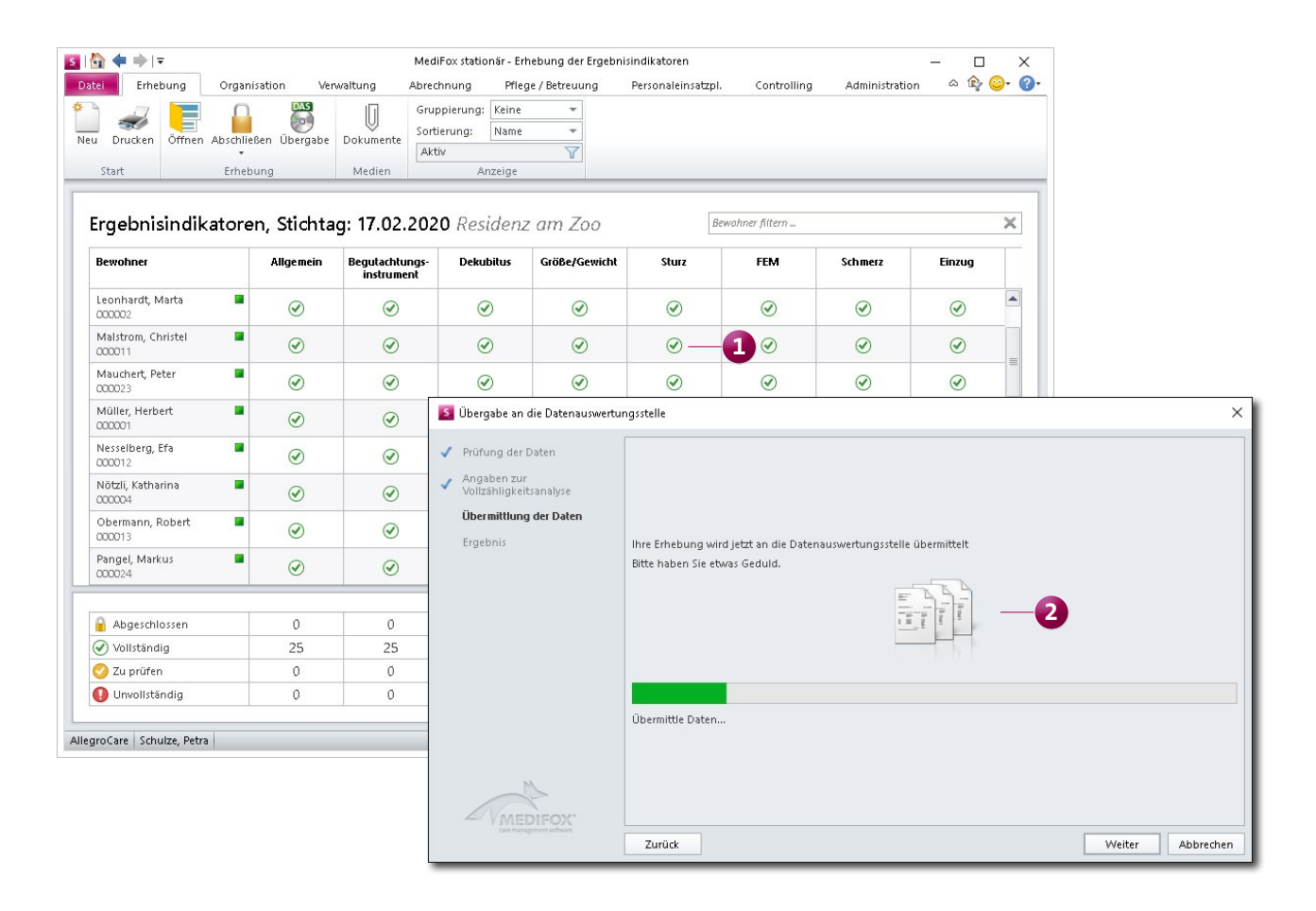

Übermittlung der Daten an die Datenauswertungsstelle

Um den Erhebungsprozess zu beenden, können Sie die Erhebung jetzt noch abschließen. Dadurch wird die gesamte Erhebung für nachträgliche Änderungen gesperrt und der finale Stand gesichert. Klicken Sie dafür im Menüband auf die Schaltfläche "Abschließen" <sup>1</sup>.

Auch zum Abschließen benötigen Sie ein entsprechendes Recht, das Sie unter den Rechten zur Erhebung der Ergebnisindikatoren vergeben. Nach dem Abschließen kann die Erhebung weiterhin aufgerufen und eingesehen werden, jedoch sind nachträgliche Änderungen nicht mehr zulässig. Sollten dennoch einmal nachträgliche Anpassungen erforderlich sein, können Sie eine abgeschlossene Erhebung auch wieder aufschließen, sofern Sie über das dafür notwendige Recht verfügen. Klicken Sie dafür unterhalb der Schaltfläche "Abschließen" auf den schwarzen Pfeil und wählen Sie die Option "Aufschließen" aus.

Hat die Datenauswertungsstelle Ihre Daten erhalten und bewertet, wird der Ergebnisbericht in MediFox stationär übertragen. Indem Sie im Programmbereich "Erhebung der Ergebnisindikatoren" im Menüband auf die Schaltfläche "Dokumente" klicken, können Sie die Berichte aufrufen.

Somit lässt sich ab sofort der gesamte Erhebungsprozess mit MediFox stationär durchführen und nachvollziehen.

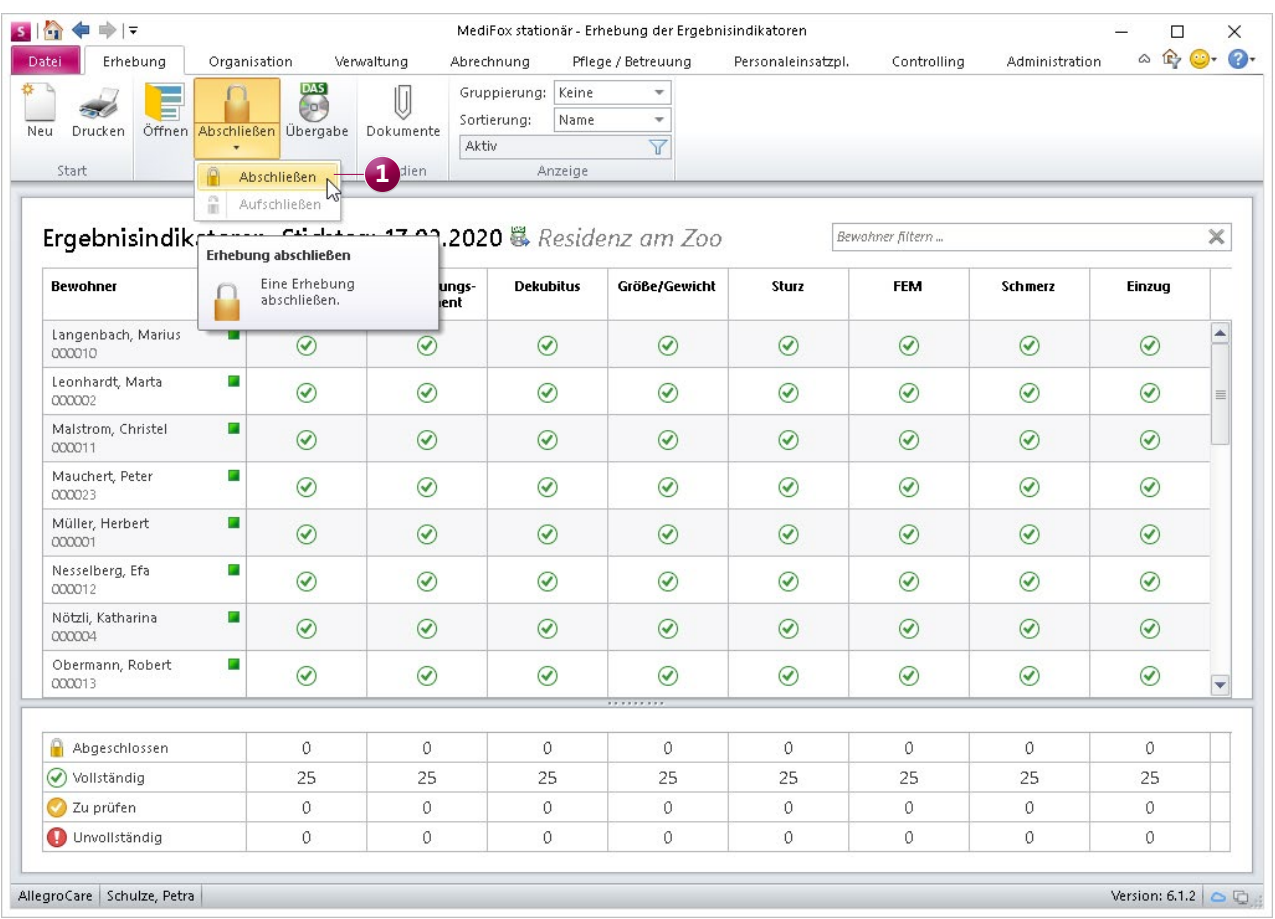

Abschließen der an die Datenauswertungsstelle übermittelten Erhebung

**Besondere Plegesituationen gemäß den neuen Qualitätsprüfungs-Richtlinien (QPR) aktualisiert**

Im Rahmen der aktualisierten QPR für die vollstationäre Pflege wurde auch die Liste der prüfungsrelevanten besonderen Pflegesituationen überarbeitet. Die ehemalige besondere Pflegesituation "MRSA" wurde dabei durch "Multiresistente Erreger" ersetzt. Sollten Sie unter Administration / Kataloge / Vorgabewerte im Katalog "Pflege" unter "Besondere Pflegesituation" bereits manuell eine besondere Pflegesituation mit der Bezeichnung "Multiresistente Erreger" hinzugefügt haben, so wird diese mit dem Update auf die Version 6.1.2 automatisch als "Relevant für die QPR" gekennzeichnet **1** . Gleichzeitig verliert die Pflegesituation "MRSA" die Relevanz für die QPR.

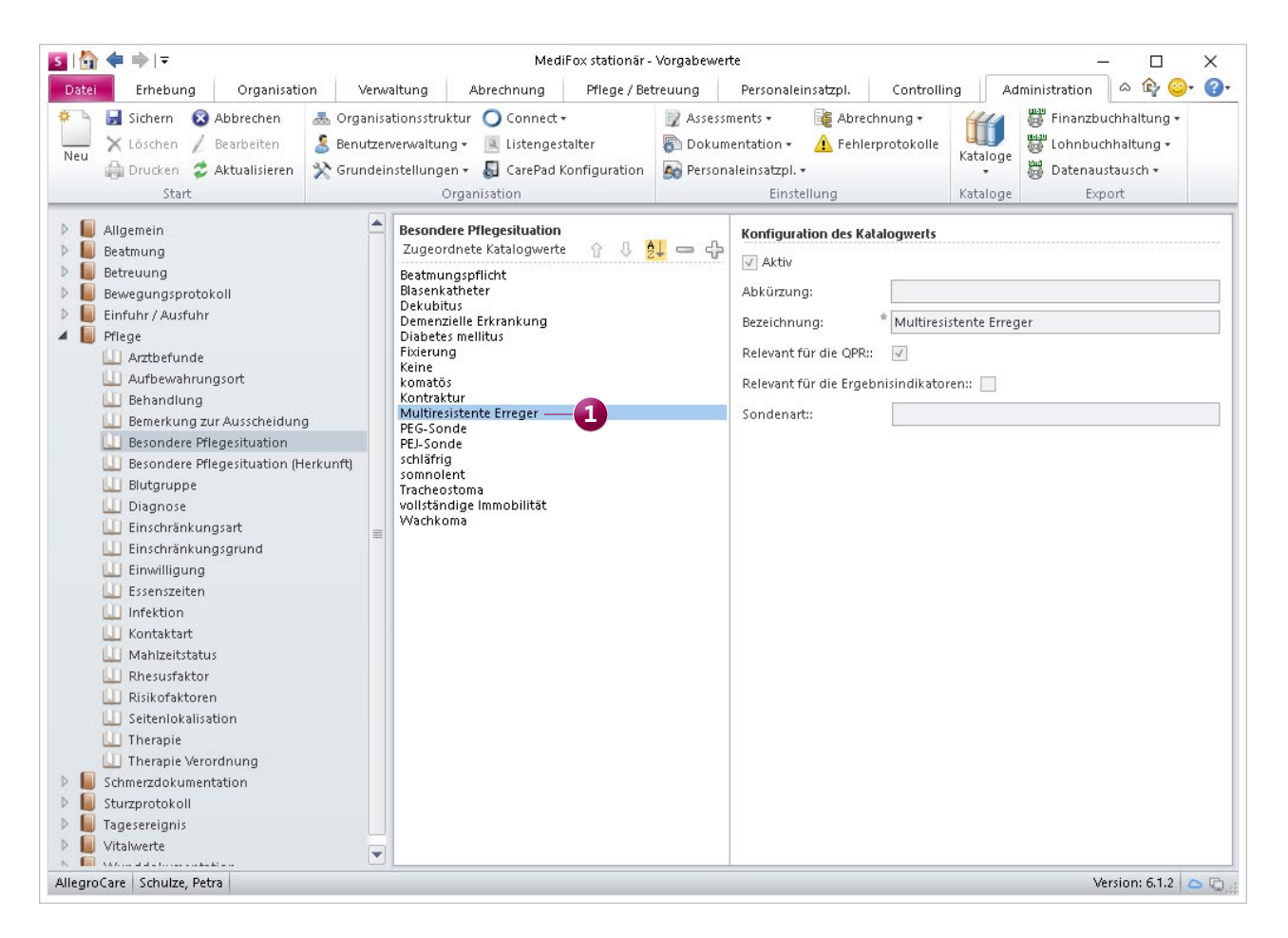

Die Vorgabewerte für die besonderen Pflegesituationen wurden gemäß den neuen QPR aktualisiert

## Personaleinsatzplanung

**Erweiterte Einstellungen und Auswertungen**

#### **Resturlaub aus dem Vorjahr an die LoBu übergeben**

Bei Verwendung der LoBu-Schnittstelle "Sally" können Sie jetzt in den Einstellungen der Lohnarten unter Administration / Lohnbuchhaltung / Lohnarten einstellen, dass eine Lohnart für die Verwaltung der Resturlaubstage verwendet werden soll. Dazu wählen Sie in den Einstellungen der Lohnart unter "Verwendung" die Option "Resturlaubstage" aus **1** . Ergänzend können Sie einstellen, in welchem Monat die restlichen Urlaubstage übergeben werden sollen. Dafür wählen Sie im Feld "Monat der Resturlaub-Übergabe" den gewünschten Monat aus **2** . In der Regel erfolgt die Übergabe des Resturlaubs zum Jahresende (Dezember). Auf diese Weise können Sie den Resturlaub in Ihrer Lohnbuchhaltung gesondert ausweisen.

#### **Auswertung "Mitarbeiterliste" nach Pers.-Nr. sortieren**

Die Auswertung "Mitarbeiterliste", die Sie in MediFox unter Organisation / Auswertungen im Abschnitt "Mitarbeiter" finden, können Sie jetzt auch nach Personalnummern sortiert ausdrucken. Klicken Sie dazu in den Einstellungen für die Auswertung in das Feld "Filter" und wählen Sie die Sortierung "Personalnummer" aus **3** . Auf diese Weise können Sie auch die Auswertung "Mitarbeiterliste (komprimiert)" sortieren. Dieselbe Sortierung steht Ihnen außerdem zur Verfügung, wenn Sie eine Mitarbeiterliste über die Verwaltung oder Personaleinsatzplanung drucken.

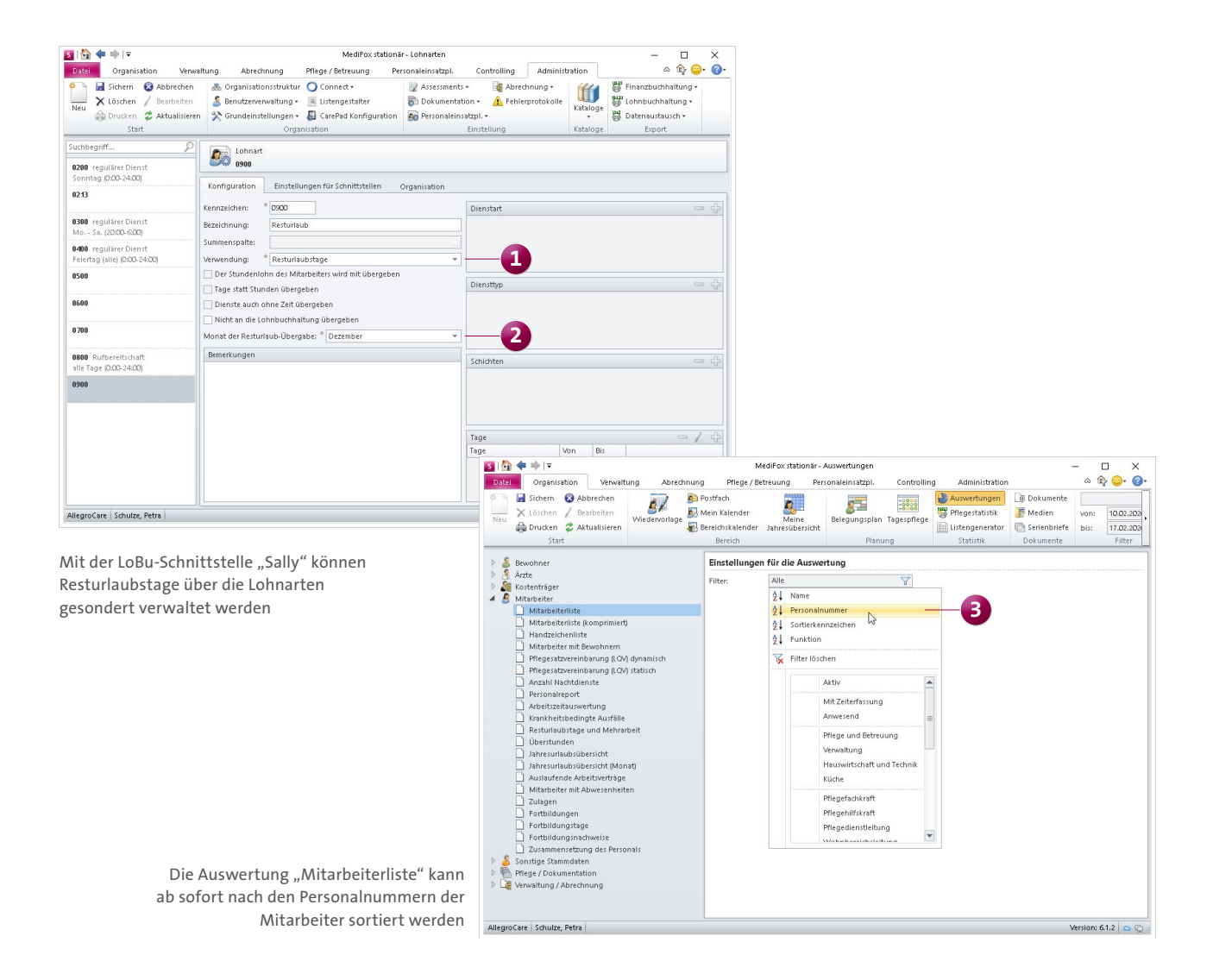

### Abrechnung **Neuerungen für die Finanzbuchhaltung**

**Zahlungsimport mit DATEV-Format jetzt auch mit Skonto** Beim Import von Zahlungen aus der Finanzbuchhaltung im DATEV-Format werden jetzt auch Skontobeträge mit importiert und in der Software ausgewiesen. Der Import der Zahlungen verhält sich dabei zunächst wie gewohnt. Wichtig ist lediglich, dass Sie beim Zahlungsimport als Version "DATEV-Format" auswählen. Nachdem die Zahlungen importiert wurden, können Sie in MediFox stationär unter Abrechnung / Offene Posteneinen Rechnungsbeleg auswählen und sehen dann im Bereich der zugehörigen Zahlungseingänge, ob ein Skonto zu den Zahlungen verbucht wurde **1** . Wenn Sie eine Zahlung mittels Doppelklick aufrufen, wird Ihnen im geöffneten Dialog unter den beglichenen Forderungen ebenfalls der Skontobetrag angezeigt.

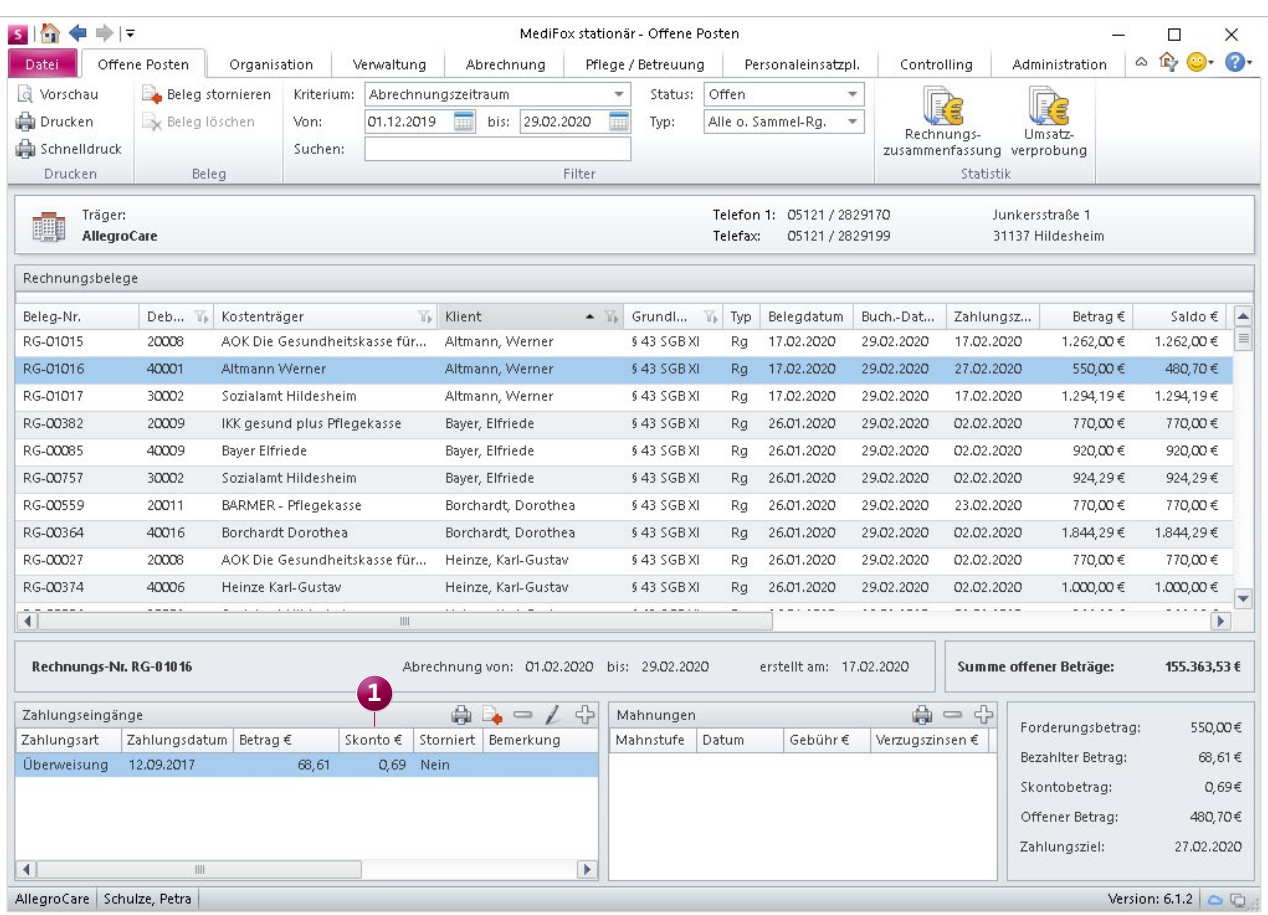

Beim Zahlungsimport im DATEV-Format können jetzt auch Skontobeträge importiert werden

### Verwaltung **Komfortable Stammdatenverwaltung**

### **Bewohner nach Zimmernummern sortieren**

In der Verwaltung können Sie die Liste Ihrer Bewohner jetzt nach Zimmernummern sortieren. Dadurch können Sie die Bewohner auf einfache Weise nach deren Unterbringung in der Einrichtung verwalten. Klicken Sie dazu oberhalb der Liste der Bewohner auf das Filtersymbol und wählen Sie die Sortierung "Zimmernummer" aus **1**.

Um die Sortierung aufzuheben, klicken Sie erneut aus das Filtersymbol und wählen Sie die reguläre Sortierung nach "Name" aus. Die neue Filtermethode steht Ihnen auch im Bereich der Pflege- und Betreuungsdokumentation und in der Abrechnung zur Verfügung.

In der Verwaltung können Sie auf diese Weise zudem die Liste der Bewerber nach dem gewünschten Beschäftigungsbeginn und der Qualifikation sortieren. Genauso können Sie die Liste Ihres Inventars nach Inventarnummern und Wartungsterminen sortieren.

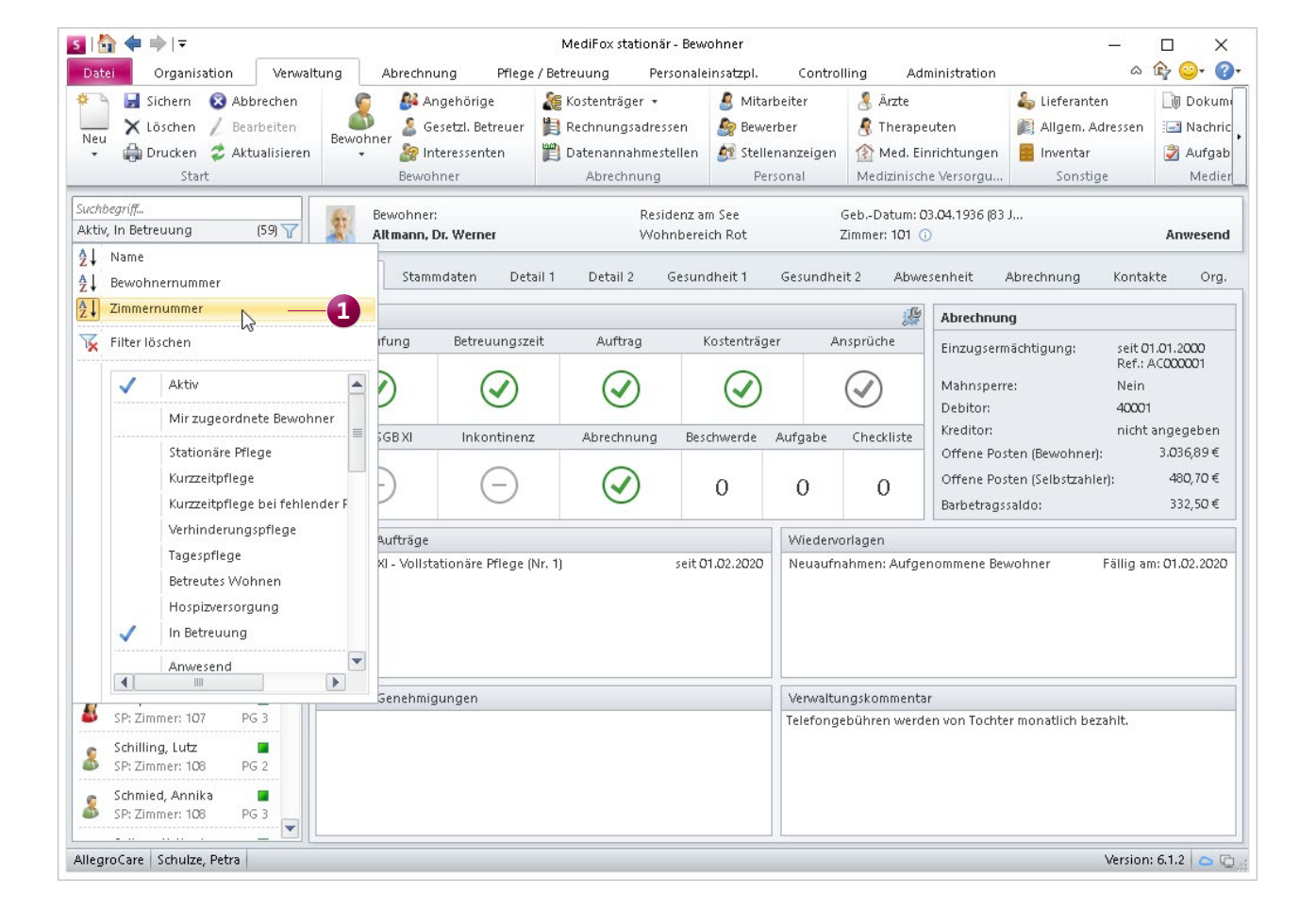